# *Instructions for using the 4th IMS-APRM Online Management System (Chairs, Organizers, Speakers)*

*1) New user can create a conference account at the 4 th IMS-APRM Online Management System (https://ims-aprm2016.sta.cuhk.edu.hk/oms/auth/register) with the email address specified in the "(4th IMS-APRM) Session Acceptance" or "(4th IMS-APRM) Abstract Submission starting from November 22, 2015" email.* 

 $C_{\mathcal{N}}$ 

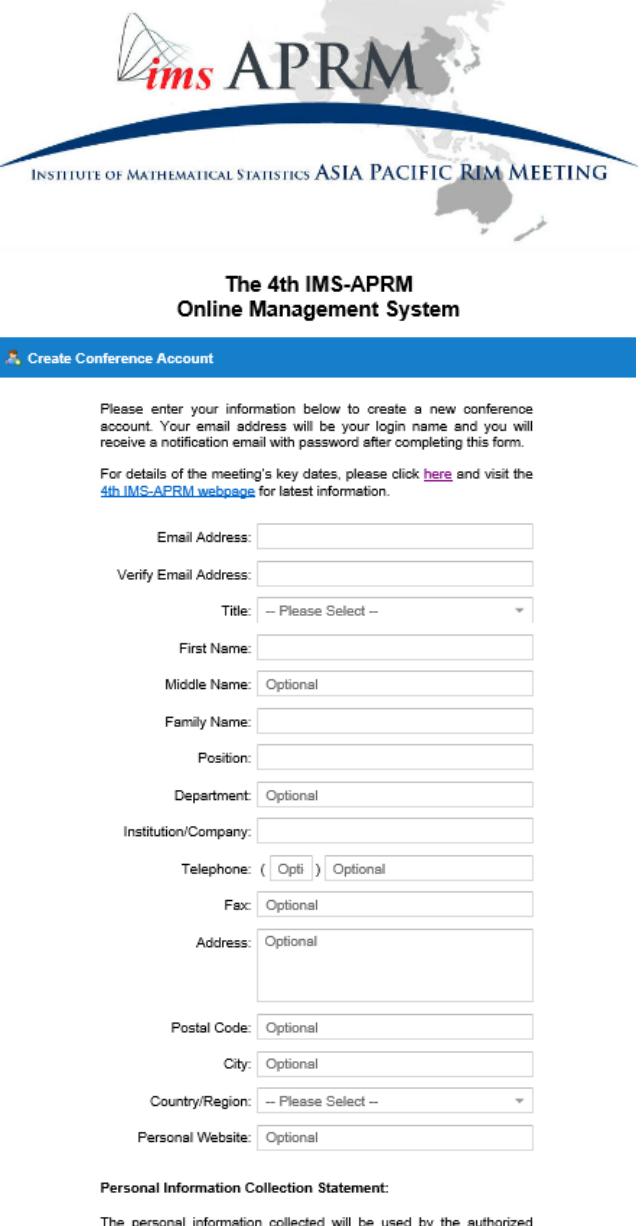

The personal information collected will be used by the authorized<br>personnel and service providers for the purposes of processing<br>registration and organizing the 4th Institute of Mathematical Statistics<br>Asia Pacific Rim Mee

account.<br>Applications for amendment of personal data can also be made by<br>email to the Local Organizing Committee, 4th IMS-APRM, at imagram2016@sta.cuhk.edu.hk.

 $\Box$  I understand and agree my personal information will be used for the above mentioned purposes.

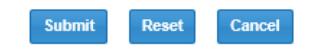

Best viewed with Internet Explorer 9 or above. Javascript required.

*2) Once the conference account is created, the user will receive a notification email "(4th IMS-APRM) Conference Account Created". The link of the 4 th IMS-APRM Online Management System (https://imsaprm2016.sta.cuhk.edu.hk/oms) and the password for login will be provided. Please use the email address receiving this notification email to login the sytem.* 

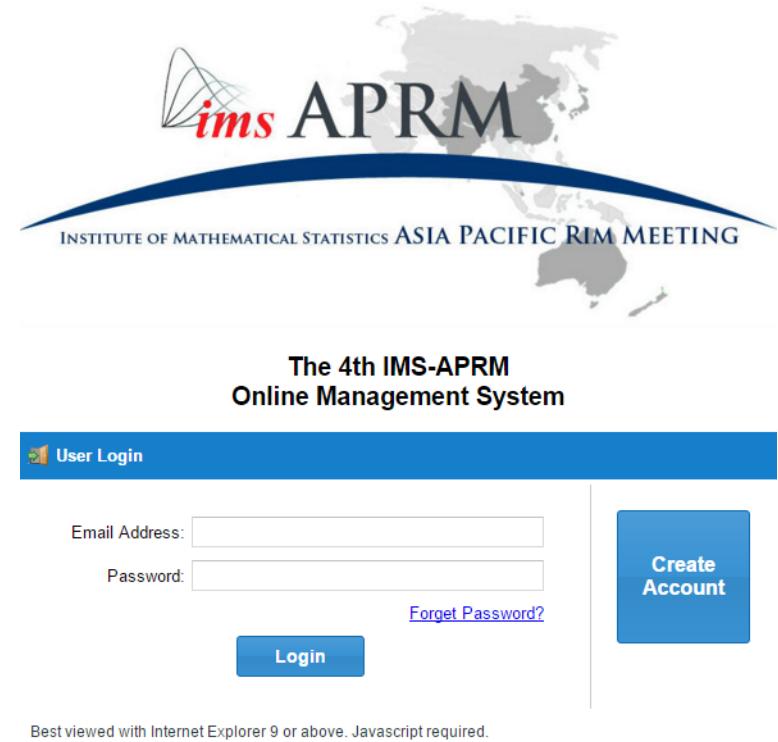

*3) Click on the link of the Online Management System. Enter your email address and password to login.*

## *A) My Session tab – to view the session details*

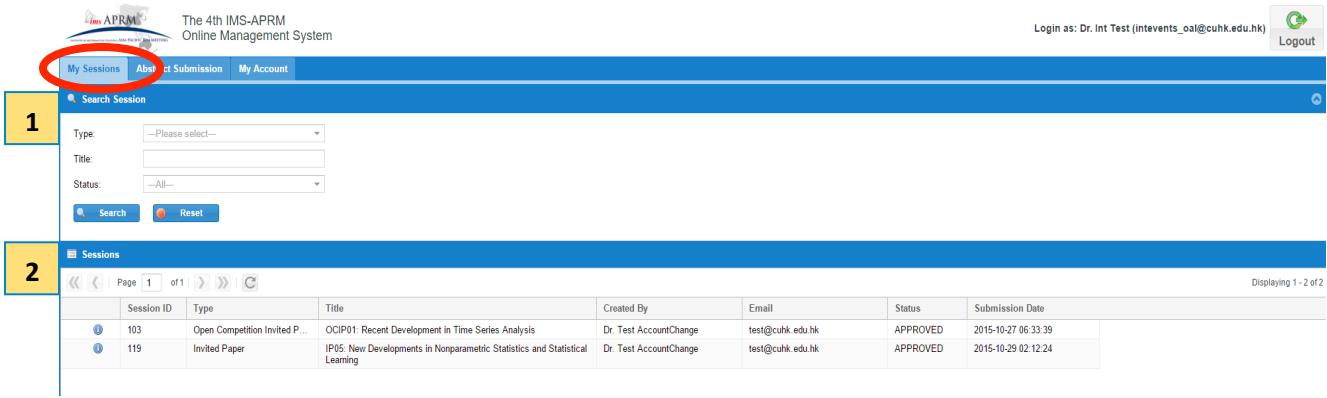

- *1. There are filters to search session by type (Distinguished Lecture, Invited Paper, Open Competition Invited Paper or Topic Contributed Paper), title and status.*
- *2. To view session details:*

*User can view session details by clicking* **i**con at the left column near "Session ID".

*a. Session details can be viewed by selecting the Session Information tab.* 

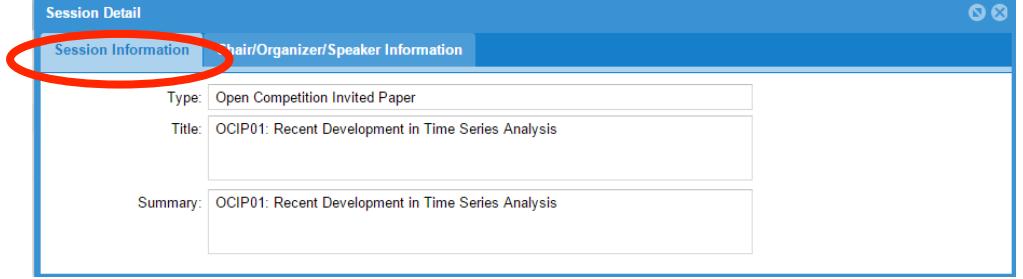

*b. Chair, organizer and speaker's details can be viewed by selecting the Chair/Organizer/Speaker Information tab. User can find their role in the session and speaker's abstracts can also viewed* 

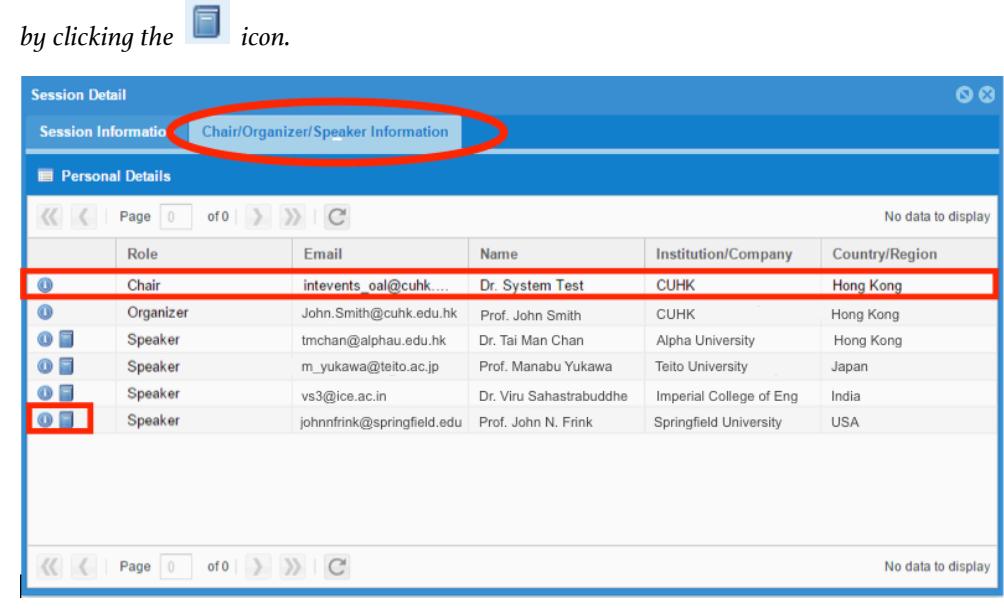

#### *Important Notes:*

- *The speaker's order displayed in the system does not refer to the presentation order in the conference. More information will be announced at conference webpage closer to the event.*
- *If there is any change of session chair and/or speakers, or session withdrawal, please send your request to ims-aprm2016@sta.cuhk.edu.hk.*

## *B) Abstract Submission tab – to update abstract details (Abstract Submission Deadline: 23:59 HKT, December 31, 2015)*

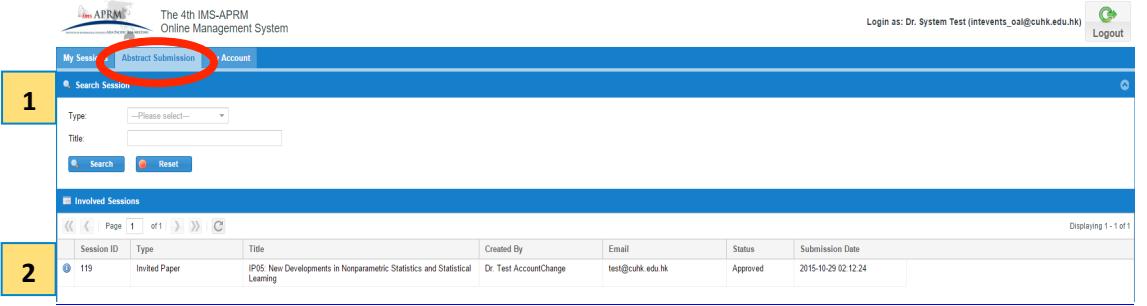

*1. There are filters to search session by type (Distinguished Lecture, Invited Paper, Open Competition Invited Paper or Topic Contributed Paper) and title.* 

## *2. To edit abstract details:*

*Speaker can edit abstract details by clicking*  $\bullet$  *icon at the left column near "Session ID".* 

*a. Session details can be viewed by selecting the Session Information tab.* 

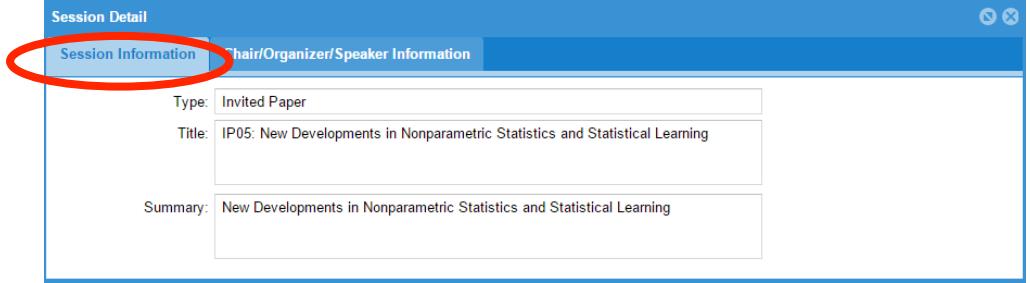

*b. Chair, organizer and speaker's details can be viewed by selecting the Chair/Organizer/Speaker* 

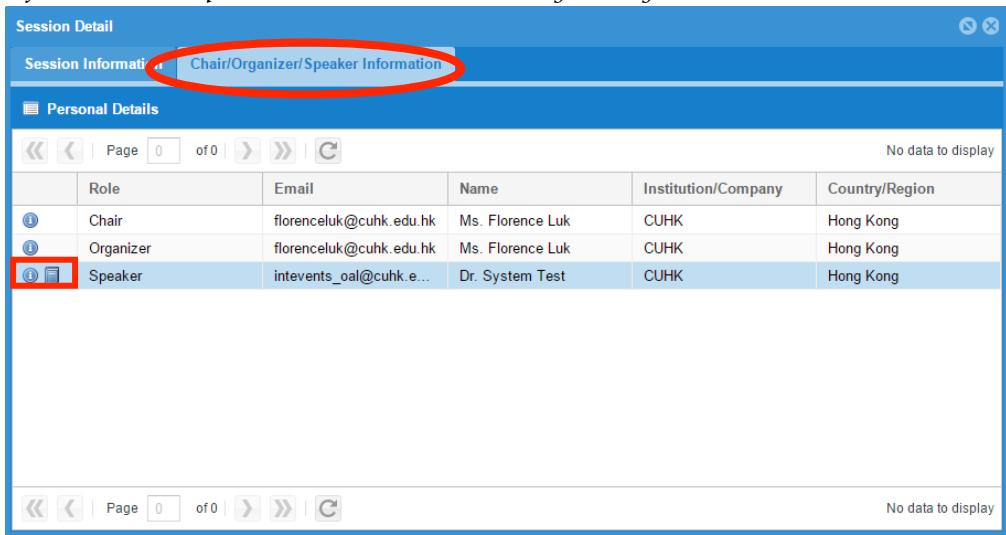

*Information tab. Speaker can edit abstract details by clicking the icon.* 

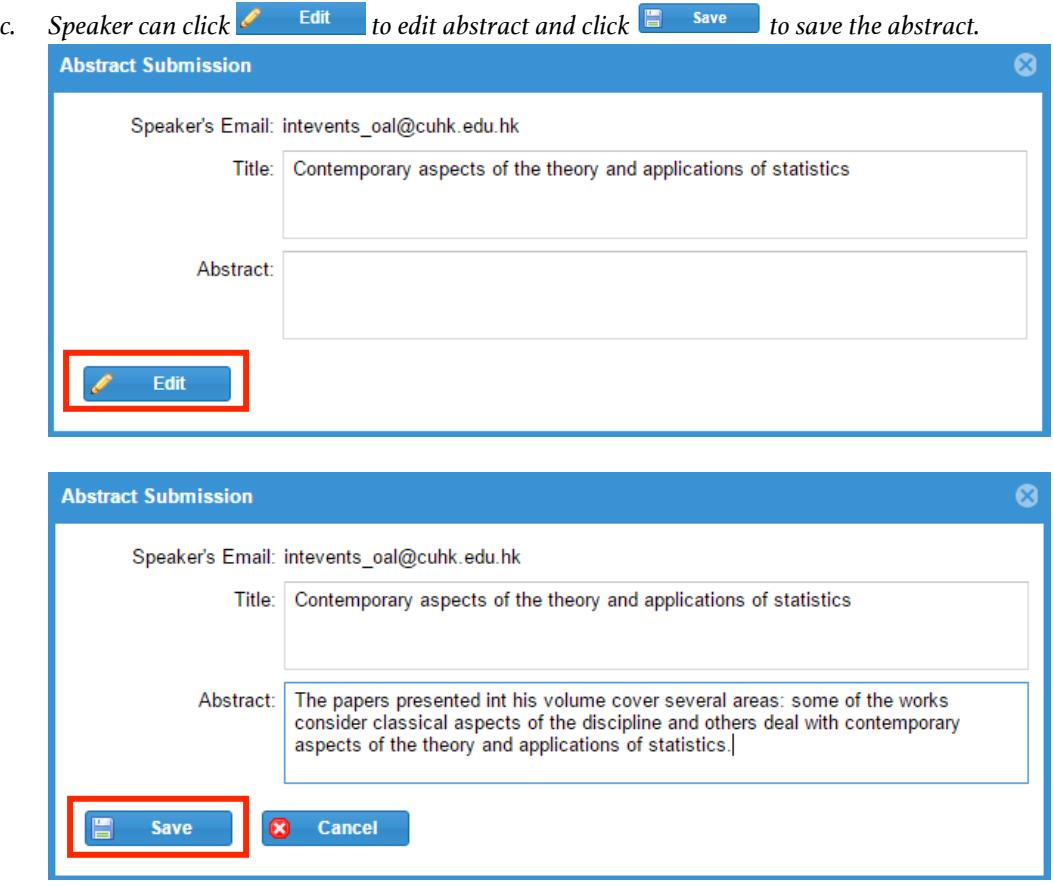

*C) My Account tab – to view and edit the user account information; to change password*

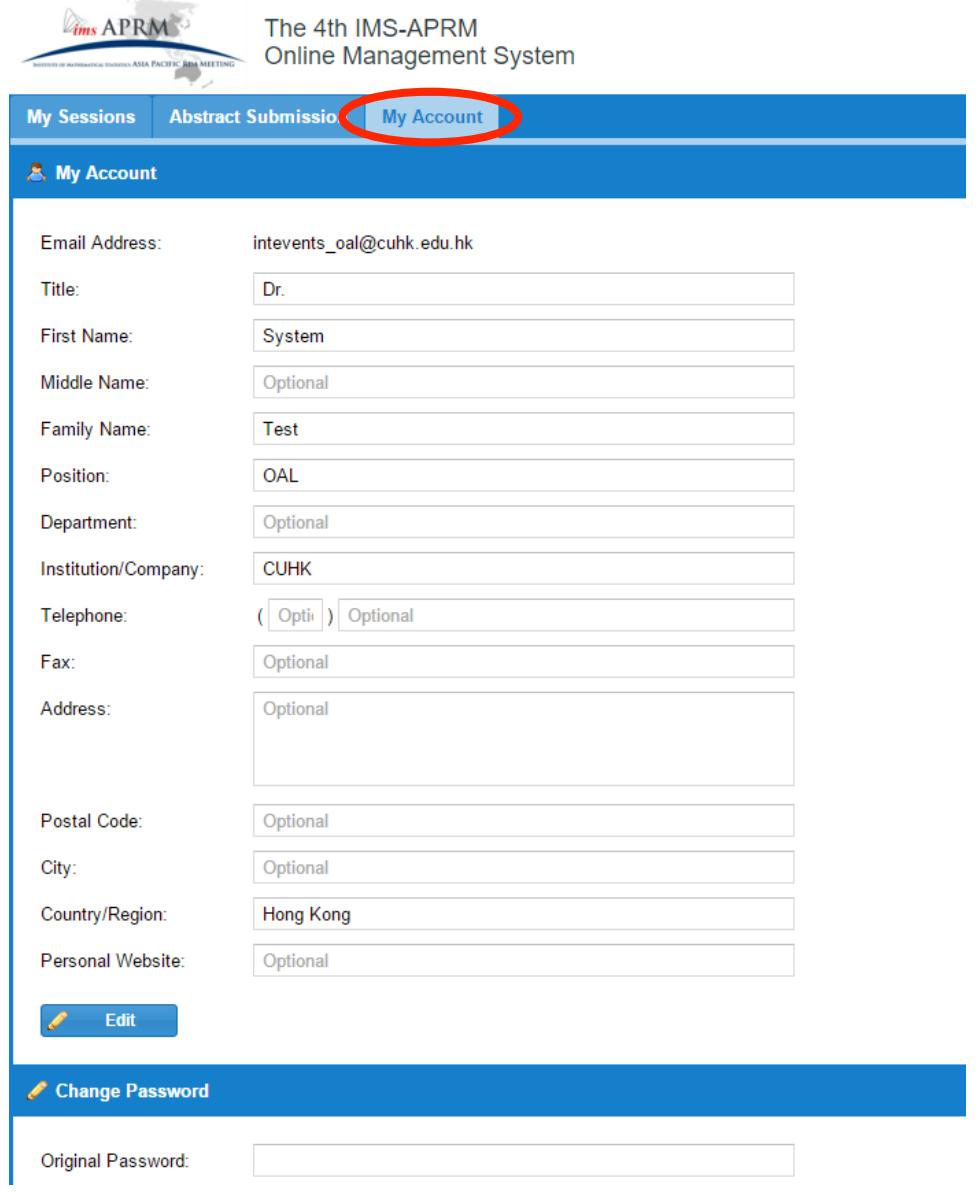

- *1. Click "Edit" to update the personal information. Then click "Save".*
- *2. To change your password, enter the original and new passwords and click "Save". The new password will be effective immediately.*